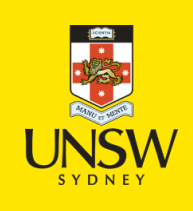

# Moodle Mobile

Moodle Mobile is the official Moodle app for mobile devices. The app allows you to access various functionalities of Moodle on the go! Most activities and resources can be accessed even if you are offline. Ideally the app allows you to:

- Access course content with ease even when you are offline.
- $\circ$  Get notified of messages, announcements and other events instantly.
- Connect with course participants
- Upload various files including images, audio and videos to Moodle.
- $\circ$  Track your progress by marking activities as complete and check grades.
- o Participate in activities including quizzes, discussion forums etc.

The following video shows the capabilities of the app in a snapshot.

# **Getting Started**

### **Download the Moodle App**

Depending on your mobile device, download the app either from the Apple store or Google play store.

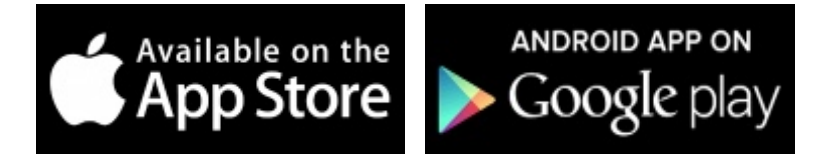

The app requires the following permissions:

- Record audio
- Read and modify the contents of your devices storage system
- Network access
- Run at start-up
- o Prevent device from sleeping

#### **Setting up the App**

1. Once the app is downloaded and installed, click to open it. The app will prompt you to enter the URL of UNSW's Moodle site: moodle.telt.unsw.edu.au. Click **Connect** once the URL is entered.

2. Enter your UNSW zID and zPass in the succeeding window. The app will connect to your UNSW Moodle account.

The Dashboard

- 1. The Courses tab displays the list of courses you have access to. The current year's courses are shown as default. You can also use the dropdown menu shown to access Past or Future courses if you have access to those.
- 2. Timeline tab lists the activities and assessments that are due in your courses provided your instructor has enabled due dates in these assessments. This list can be sorted either by courses or by the due dates.

3. You can change the display of the courses tab from a grid format to a list format and vice versa.

4. The Filter allows you to search for courses for which you have access.

5. The Menu has several functions. This is discussed in more detail in a succeeding section.

# **Overview**

The menu located on the home screen of the app can be used to access several features of the app.

1. Course overview – Displays all the courses for which you have access. The dashboard is split in two tabs that is Courses and timeline. The timeline displays the list of all assessments or activities which have an expected completion date. The filter feature allows you to search for specific courses and you can configure the list of courses to a grid or a list format.

appropriate access. This is mostly useful when you are required to access self-enrolment courses.

3. Grades – view the gradebook of any course for which you have access.

- 4. Notifications depending on your preferences for notifications, you can view the alerts from all your courses in this section. The app supports both local events configured in the calendar and push notifications such as notifications for assignment submissions and forum post alerts.
- 5. Messages view messages that have been sent to you, reply to messages send new messages and view saved contacts.

- 6. Calendar events View all configured events from your courses here. If your instructor has setup activities with due dates, these activities can be viewed from the calendar.
- 7. [My files You can](https://student.unsw.edu.au/file/14203) upload up to a maximum 50mb of files in the private files area. Note that this is connected to the storage of your device and will uploads will depend on its capacity as well.
- 8. Website Links to the UNSW Moodle site and will open from the browser of your mobile device such as safari or chrome.

10. App settings – You can configure the general settings of the app here. Amongst other settings, you can also configure the message and notification preferences here.

### Other important features

Each course is listed with quick access to participants, grades and notes.

You can download the activities and resources of the course for offline engagement . This can only be done if the activity has a cloud download icon

. Clicking on the icon will generate a download but the activity is stored for offline viewing and interaction. Once you connect to internet, all the offline activities will sync with your Moodle account.

- If activities and resources of the course are configured with completion tracking, you can track your progress [using the mobile](https://student.unsw.edu.au/file/14239) device.
- Grades can be accessed either via the main menu or the menu of individual courses.
- Use the app to participate in quizzes and surveys.
- Chat with fellow participants.
- View learning plans and check progress
- Configure preferences for messaging and notifications.
- Allows "pulls screen" for refreshing webpages.
- You can use the Moodle site in both portrait and landscape views.
- Activities which have the following symbols Image not found or type unknown

# $\overline{\phantom{a}}$

Image not found or type unknown

next to them are not supported on the Moodle mobile app.

- [Activities which are not supported include:](https://student.unsw.edu.au/file/11950) 
	- Echo360 links for lecture recordings.
	- Turnitin Assignment.
- [If you want to access an activity no](https://student.unsw.edu.au/file/11952)t supported on Moodle mobile through your phone's browser instead, click on the icons above, or select the activity and click 'Access the URL' / 'Open in browser' depending on the activity you want to access.

# Submitting assignments

The app can be used to submit assignments while you are "out and about". Note that there are two types of assignment submission boxes;Moodle assignment and turnitin assignmnt. The app can only be used to submit assignments to Moodle submissions and not Turnitin submissions. However, you can submit assignments using your mobile device by accessing turnitin assignment submissions via the web-browser of your device.

To submit assignments using the app,

1. Navigate to the relevant course and click on the submission box. If you intend to submit assignments offline, click on the cloud download button located on the right.

2. [Click Add su](https://student.unsw.edu.au/file/14241)bmission then click Add File

3. A list of file storage locations will be displayed. Click the appropriate file source and choose your file. Note that you can use this to submit audio, video and image files as well, depending on the requirements of the assignment. To find out more about submitting video assignments, click here.

4. Once the file is selected, tick the box for agreeing to the declaration of originality, click Save on the top right and click okay. If you need to delete your submission, click the recycle bin icon.

# Other important uses

Participating in a Quiz

- 1. Navigate to the course and click on the quiz activity. Important details regarding the quiz such as start and end dates, time limits and grading method are displayed here.
- 2. Click Attempt quiz now. If the quiz is timed, you will receive a notification to start attempt. Click send.

3. Start answering the questions of the quiz. Click Next or Previous to navigate to the respective questions.

4. Click Submit all and finish or Return to attempt.

Posting in Discussion forums

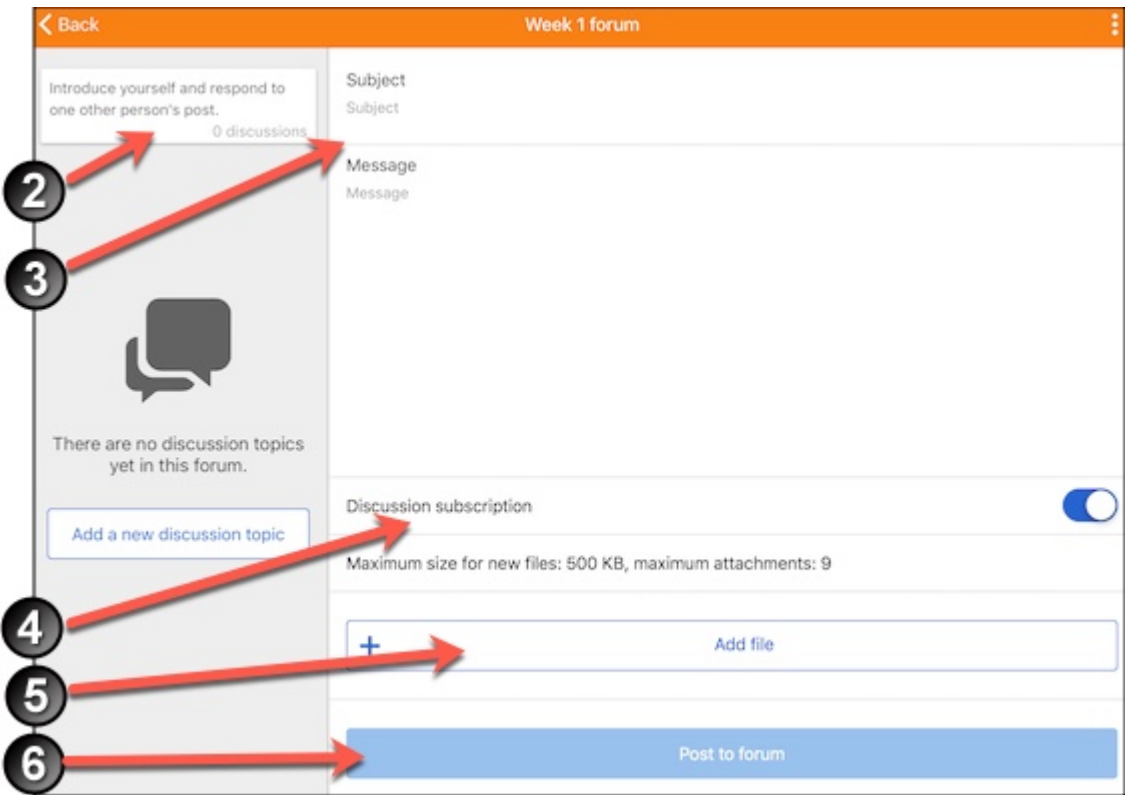

- 1. Navigate to the course and click on the respective discussion forum.
- 2. A summary of the forum contents is displayed on the left of the screen. This includes details on what the forum is about and what you are required to do. It also displays a summary of any discussions that have occurred so far.
- 3. Type the subject of your post
- 4. Depending on your preferences, you can configure the subscription to the forum. Leaving the feature switched on means you will continuously be notified when there are changes to the forum.
- 5. Click on **Add file**, to supplement your discussions with attachments. Note that the maximum file size per attachment is 500 kb and a total of 9 files can be attached to a discussion.
- 6. Click Post to Forum

## **Chat**

- 1. Navigate to the course and click on the Chat icon.
- 2. Click to enter the chat.
- 3. A list of all users and their respective messages to the chat will be displayed.
- 4. Enter your message and click Send to participate in the chat.
- 5. Click the icon on the top right to communicate with a particular individual instead of the whole group.You can also use the **Beep feature** to do a "virtual nudge" to people who are not participating actively in the chat sessions.

# **FAQs**

#### **How can I get the Moodle mobile app?**

The app can be downloaded from the Google Playstore and the Apple Store.

#### **Why does the app use so many permissions?**

- Record audio for uploading to your Moodle site
- Read and modify the contents of your SD card for content to be downloaded to your SD Card for offline access.
- Network access to be able to connect with your Moodle site and check if you are connected, and if not to switch to offline mode.
- $\circ$  Run at start-up to receive local notifications even when the app is running in the background.
- $\circ$  Prevent phone from sleeping to receive push notifications anytime.

#### **What should I do if I cannot see my courses in the app?**

connects to your actual Moodle account and replicates the information.

Can I use the app to upload my assignments?

Yes, the amongst many other things, the app allows you to submit assignments as long as you have access to the course and a stable internet connection.

Why does the app stop?

For the app to function normally, you will need a stable internet connection. Network fluctuations may cause the app to timeout.

Who should I contact for help with the app? Contact the UNSW IT if you face any problems regarding the download of the app or a problem related to your device.

How long will it take for offline data to synchronise

If you have attempted an activity offline, the data is stored within the app. Once the device connects to the internet, it should take a maximum of fifteen minutes for the offline data to synchronise with your Moodle account.

Moodle Mobile Document Version Date 23/08/2018 UNSW CRICOS Provider Code: 00098G https://student.unsw.edu.au/moodle-mobile